# Проверки ответа на вопросы экзаменационного билета и выставление оценки в системе Google Classroom

1. После того, как студент загрузит отсканированные изображения ответа на вопросы экзаменационного билета и сдаст ответ в системе Google Classroom, в разделе, отвечающем этому заданию, в поле «Сдано» появится значение «1» (см. Рисунок 54), что отвечает тому, что студент сдал свою работу. Для просмотра сданной работы необходимо, находясь на странице заданий курса (см. Рисунок 54), нажать на синюю надпись «Посмотреть задание» для выбранного задания (ответа студента на вопросы билета).

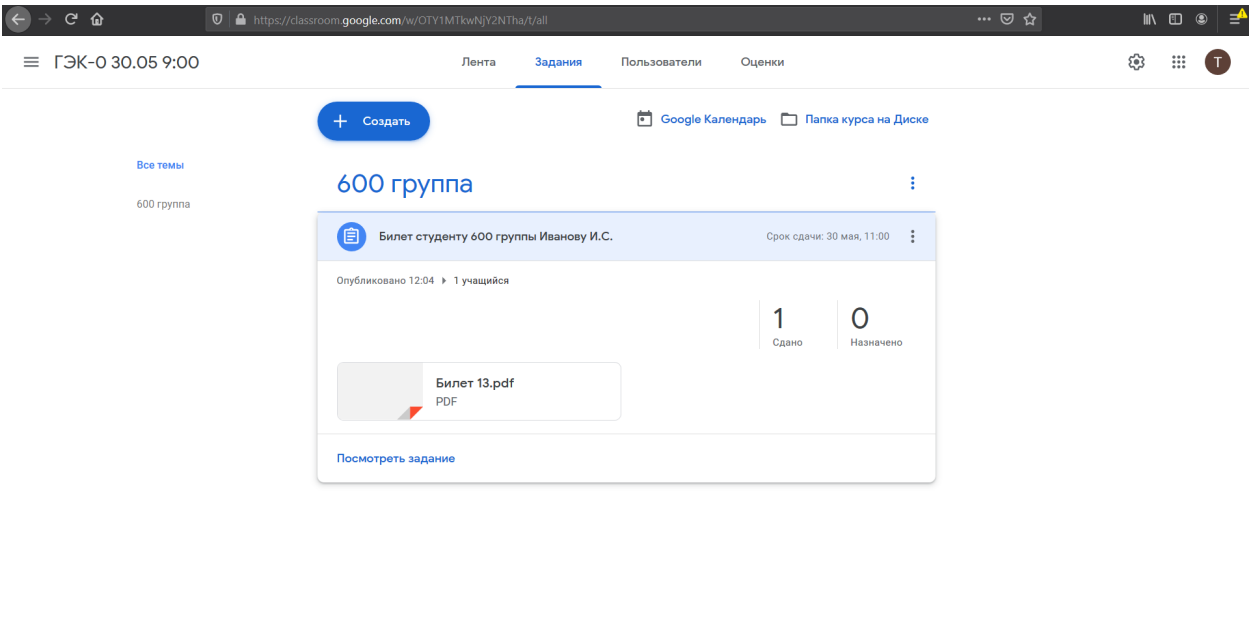

 $\odot$ 

*Рисунок 54. Страница с заданиями*

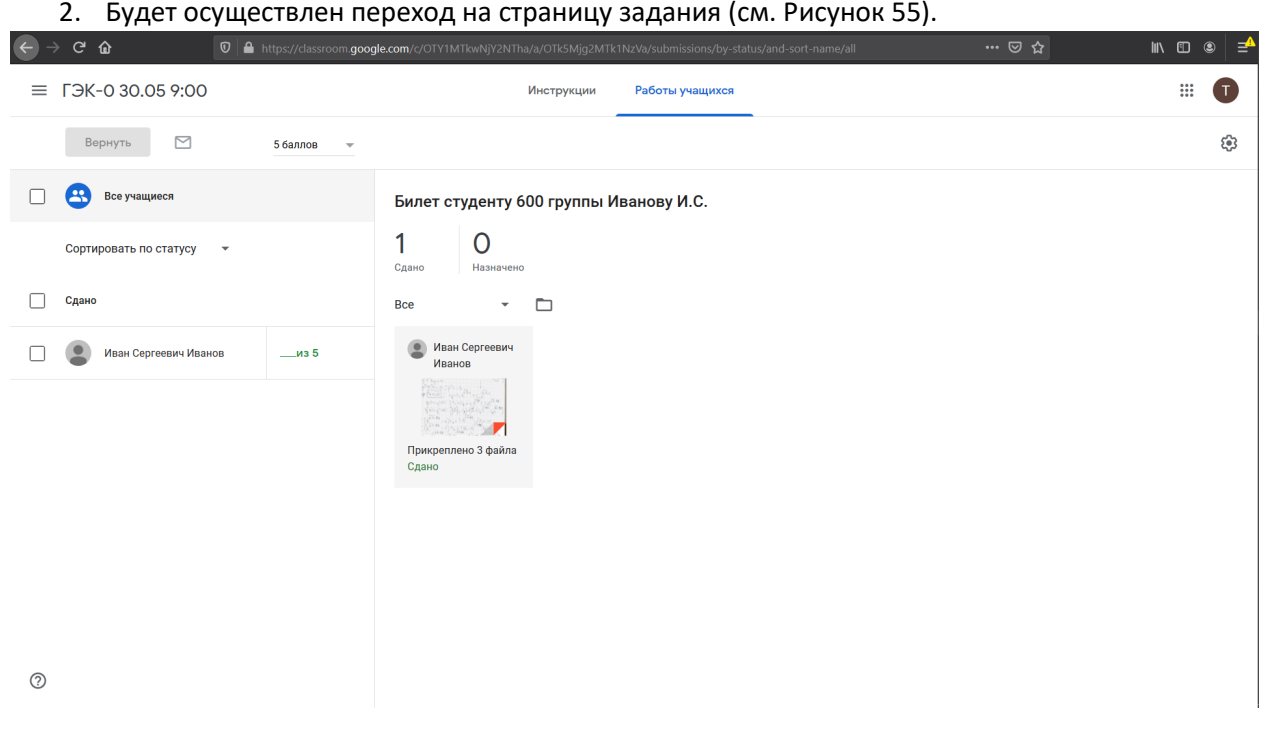

*Рисунок 55. Страница с конкретным заданием (экзаменационным билетом) студента*

3. Для просмотра ответа на вопросы экзаменационного билета необходимо нажать левой кнопкой мыши на надпись «Прикреплено 2 файла» (или аналогичную, в зависимости от того, сколько изображений прикрепил сданному ответу студент). Будет осуществлен переход на страницу с ответом на вопросы билета (см. Рисунки 56-57). При первом открытии ответа на вопрос преподавателем возможно появлении модальном в окна (см. Рисунок 56) с информацией о том, как открыть задание в новом окне. Необходимо нажать на крестик в правом верхнем углу модального окна. Будет отображена страница с ответом на вопросы билета (см. Рисунок 57).

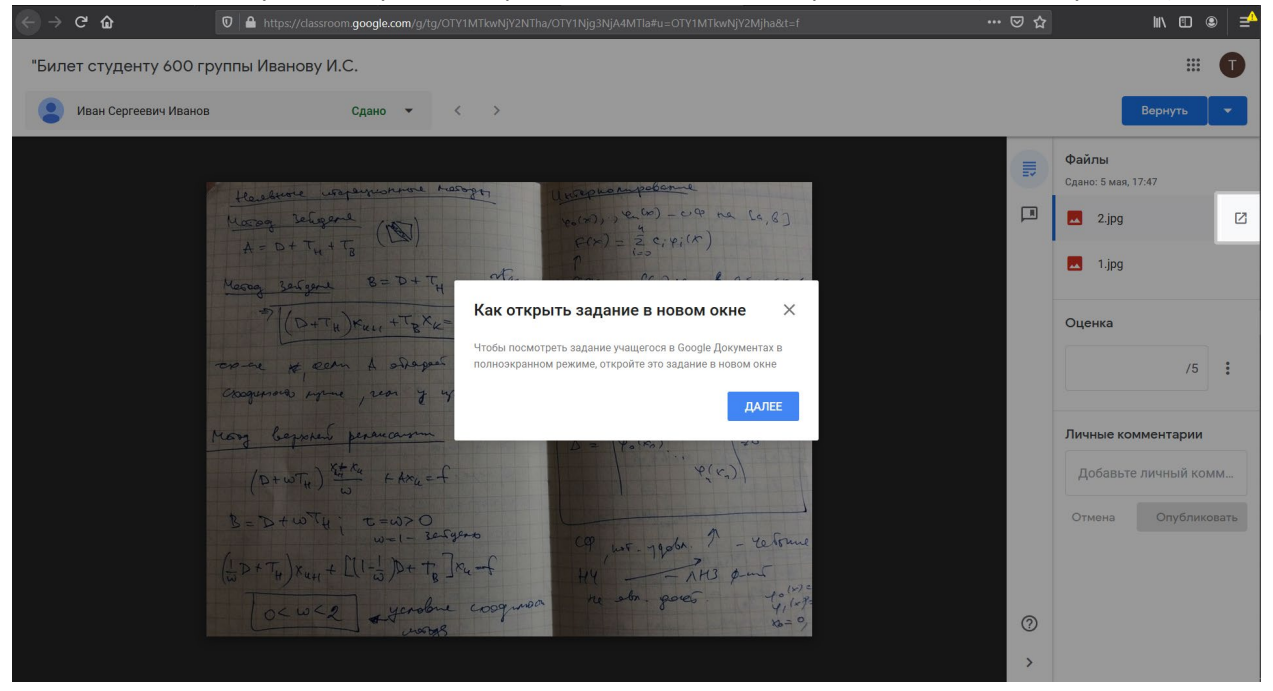

*Рисунок 56. Страница с ответом студента на вопросы билета и дополнительным модальным окном*

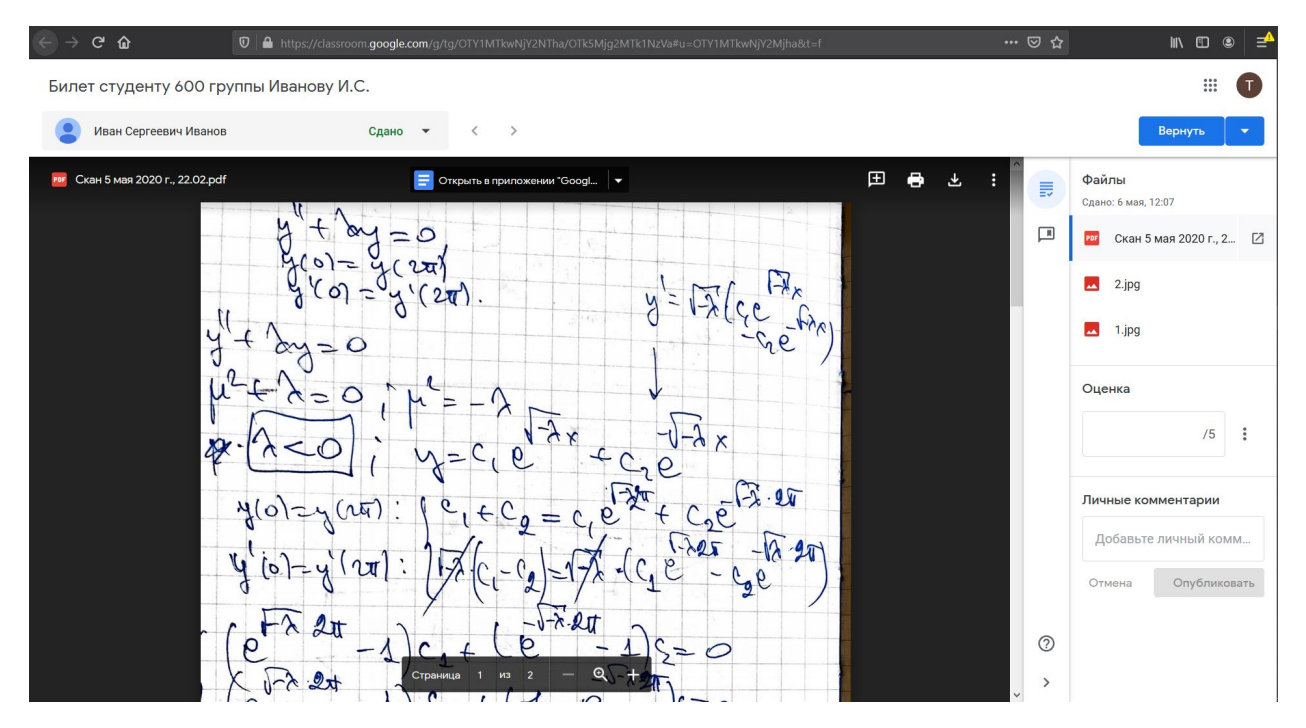

*Рисунок 57. Страница с ответом студента на вопросы билета*

4. В правой панели страницы ответа на вопросы билета представлен список загруженных студентом .pdf файлов и изображений. При нажатии левой кнопкой мыши на название конкретного файла (.pdf или изображения) в правой панели соответствующее изображение или

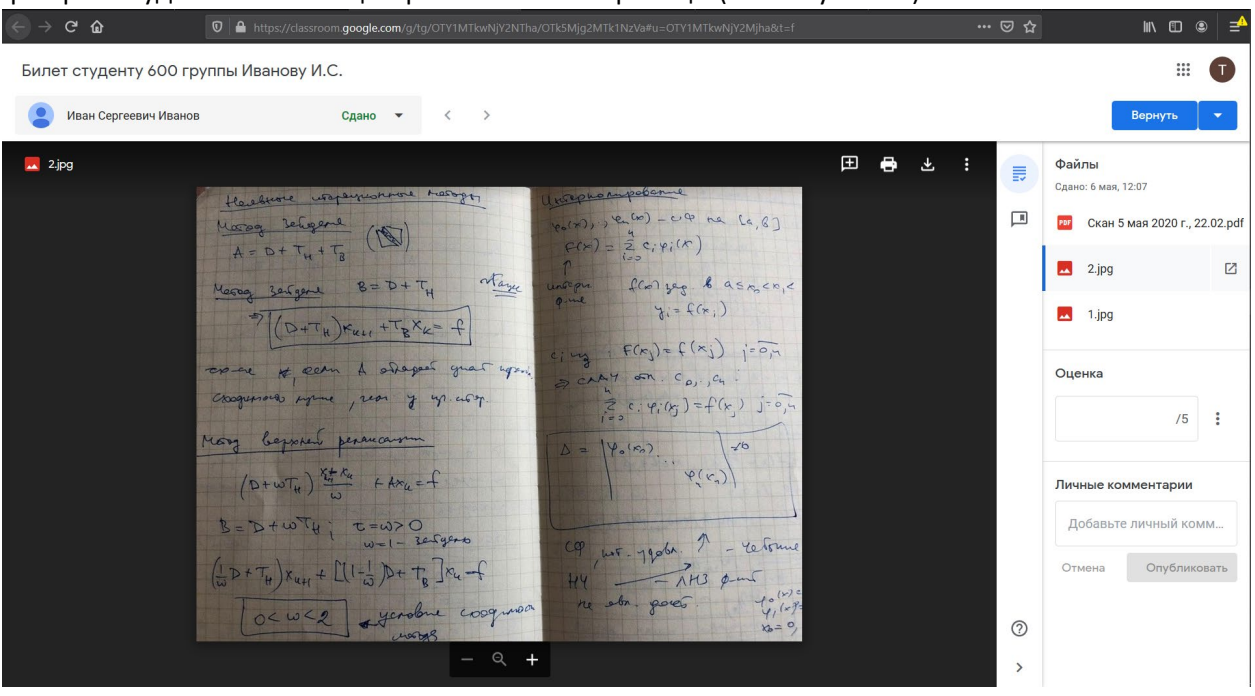

*Рисунок 58. Страница с ответом студента на вопросы билета*

5. Для того, чтобы приблизить/отдалить изображение, необходимо нажать на кнопку  $\mathbf{H}$ внизу центральной панели. Изображение будет приближено/отдалено. Аналогичная функциональность достигается при вращении колесика мыши от себя (приближение) и на себя (отдаление), при этом курсор мыши должен находиться поверх изображения. Для перемещения по изображению, когда оно приближено для более детального рассмотрения, необходимо зажать левую кнопку мыши и переместить курсор мыши в направлении той части изображения, которой преподаватель хочет посмотреть, и отпустить левую кнопку мыши.

6. Для того, чтобы оставить комментарий по ответу на изображении, необходимо подвести курсор мыши к верхней части центральной панели страницы с ответом. Будет отображена панель

#### .pdf файл будет показано в центральной части страницы (см. Рисунок 58).

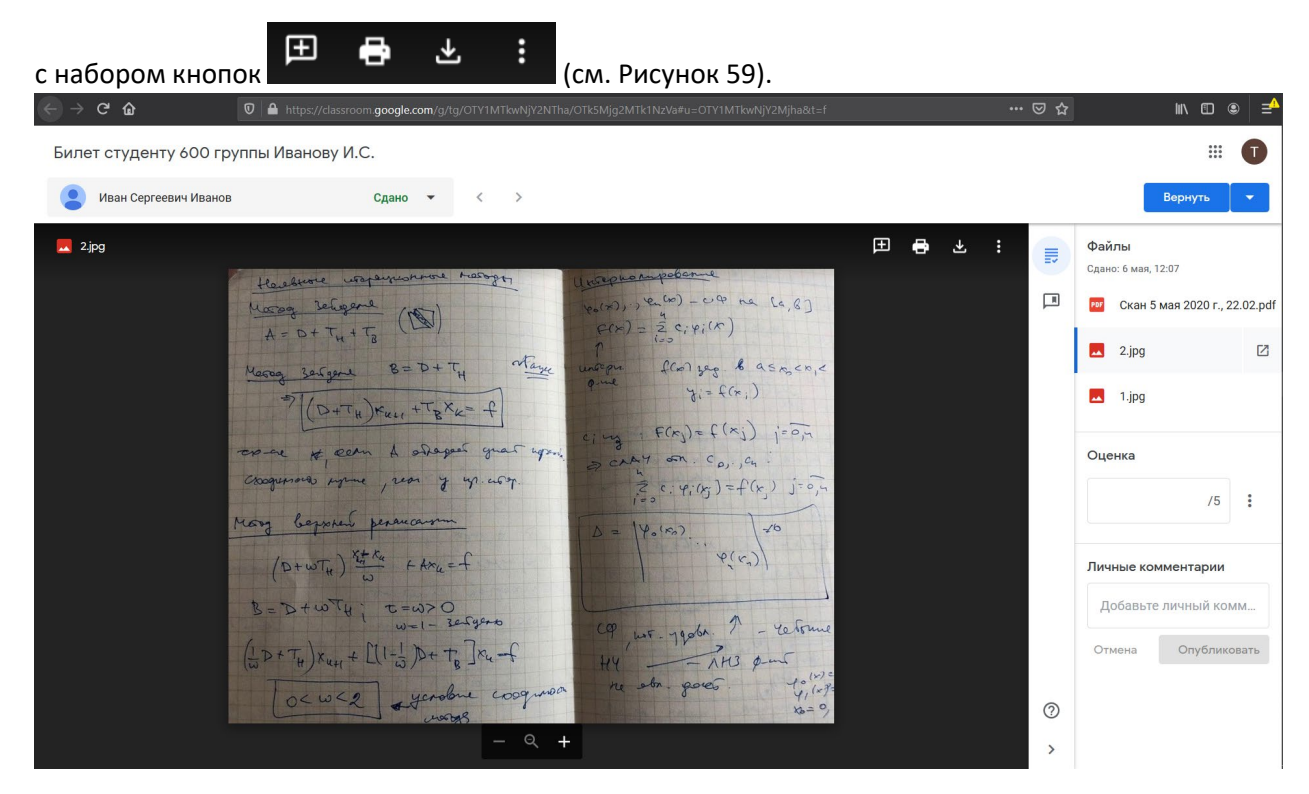

*Рисунок 59. Страница с ответом студента на вопрос билета с дополнительной панелью кнопок*

7. После того как панель с набором кнопок стала видна, необходимо нажать на кнопку . Будет отображено сообщение о том, что нужно выделить область, к которой будет относиться комментарий (см. Рисунок 60).

| $C$ $\hat{w}$                          | 1 ● https://classroom.google.com/g/tg/OTY1MTkwNjY2NTha/OTk5Mjg2MTk1NzVa#u=OTY1MTkwNjY2Mjha&t=f                                                                                                    | … 2☆                                         | <b>III</b> O<br>$\circledcirc$<br>₹                                                                                                    |
|----------------------------------------|----------------------------------------------------------------------------------------------------|----------------------------------------------|----------------------------------------------------------------------------------------------------|
| Билет студенту 600 группы Иванову И.С. |                                                                                                    |                                              | ₩<br>T.                                                                                                    |
| Иван Сергеевич Иванов                  | $\rightarrow$<br>Сдано<br>$\overline{\phantom{a}}$<br>$\overline{\phantom{a}}$                                                                                                    |                                              | Вернуть                                                                                                    |
| $\triangle$ 1.jpg                      | 田<br>$\ddot{\bullet}$<br>上<br><b>OTMEHA</b><br>Выделите область, которую хотите прокомментировать<br>oy<br>$= 0$<br>$d\rho = C_6 \cdot 2\pi$<br>$4(2\pi)$<br>$50 - 60$<br>စေ<br>1 (27)<br>$=$<br>$rac{4}{9}$<br>$\alpha y = 0$<br>$\mu^2$<br>$y = c \cos(\sqrt{2}x) + c_2 \sin(x)$<br>$\lambda > 0$<br>$^{\tiny{(3)}}$<br><b>XX</b><br>$A' = \sqrt{2}C_1\sin(\sqrt{2}x) + C_2\cos\theta$<br>ustiv?<br>$C_{2}e^{73.27}$<br>$c_1 + c_2 = c_1 \omega \sqrt{32\pi} + c_1$<br>$y(0) = y(20)$<br>$(n\overline{u})$<br>$-12.90$<br>10 = 4 (2t) / RC/ 0 + XA c2 = / a (-c, sin(V)<br>$\mathcal{U}$<br>$c_{0} - 3i\pi (24\pi) = 0$<br>$\mathcal{L}(\sqrt{2x}) + \epsilon_0 (\cos(2x) - 1)$<br>$(\cos(\sqrt{2x})-1)+\sin(\sqrt{2x})=0$<br>$z = \Delta$<br>$4 =$<br> L <br>$\Rightarrow$<br>$cos (921) - 1 = 0$<br>sin $(2\pi/3) = 0$<br>$=$ $\circ$<br>∠⇒<br>$\neq$ 0<br>$.24\sqrt{\lambda} = 2\pi\omega$<br>$cos(2\pi\Omega) = \Delta$<br>$A + 0$<br>$+ . \, \text{K}$ .<br>$(4\pi) = 0$<br>permeture agricopognos CAA3<br>Meu,<br>$\mathsf{M}$<br>$\Rightarrow$ !<br>$\Rightarrow$<br>840<br>$c_1 = 0$ of y=0 the sk.c.p.<br>$\lambda_u = u$<br>ke = u2 => martinger<br>uper<br>$y>c_1+c_2x$<br>$\sqrt{1-\rho}$ | $\equiv$<br>回<br>$^{\circ}$<br>$\rightarrow$ | Файлы<br>Сдано: 6 мая, 12:07<br>Скан 5 мая 2020 г., 22.02.pdf<br>PDF<br>Ш<br>2.jpg<br>Ø<br>ᆈ<br>1.jpg<br>Оценка<br>/5<br>Личные комментарии<br>Добавьте личный комм<br>Опубликовать<br>Отмена |

*Рисунок 60. Выбор области для комментария по ответу студента*

8. Необходимо подвести курсор мыши к левому верхнему углу выделяемой области и нажать левую кнопку мыши. Не отпуская левую кнопку мыши, необходимо провести курсор мыши к правому нижнему углу выделяемой области и отпустить левую кнопку мыши. В процессе того, как пользователь выделяет область, она будет обозначена прямоугольной рамкой желтого цвета (см.

### Рисунок 61).

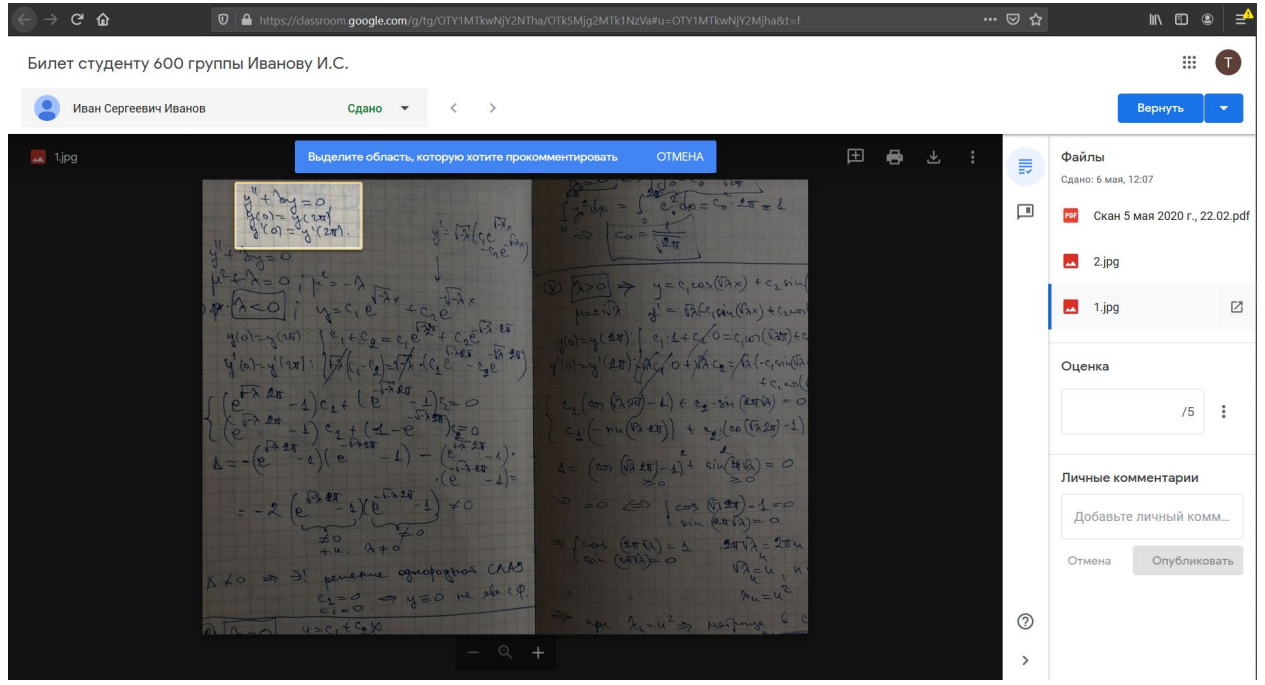

*Рисунок 61. Выбор области для комментария по ответу студента*

9. После того, как преподаватель отпустит левую кнопку мыши, будет отображено всплывающее окно, в котором преподаватель сможет ввести комментарий к выделенной области. Во всплывающем окне отображается ФИО преподавателя и присутствует поле, в которое можно ввести текст комментария. После введения текста комментария необходимо нажать на кнопку «Комментировать» (см. Рисунки 62-63).

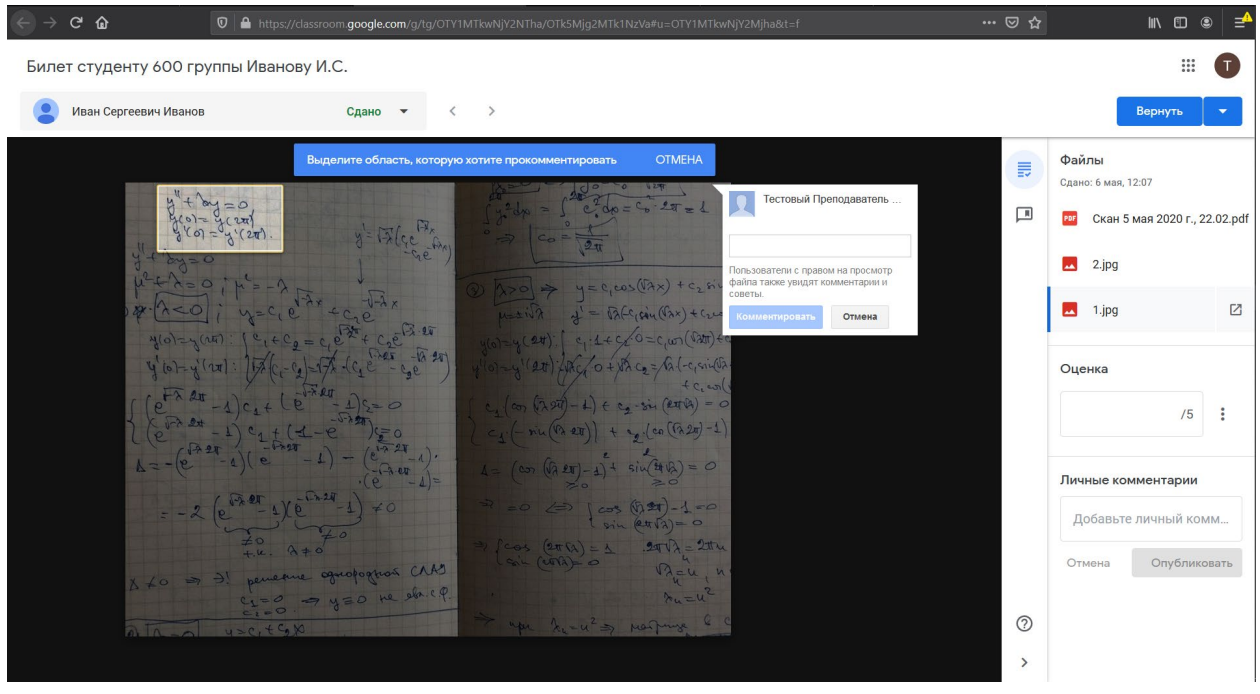

*Рисунок 62. Добавление комментария к выбранной области ответа студента*

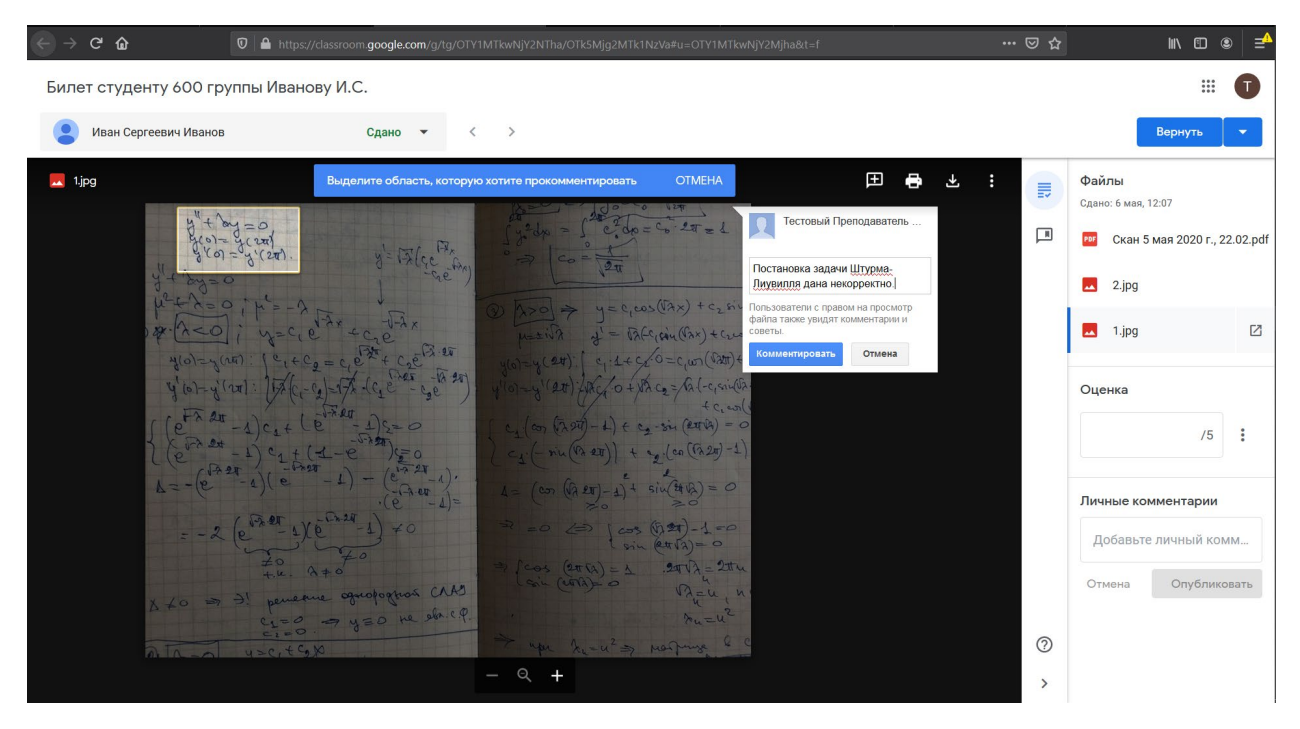

*Рисунок 63. Добавление комментария к выбранной области изображения ответа студента*

10. Все оставленные преподавателями комментарии отображаются на странице ответа на билет (см. Рисунок 64). Преподаватели могут оставлять комментарии при рассмотрении одной и той же работы студента.

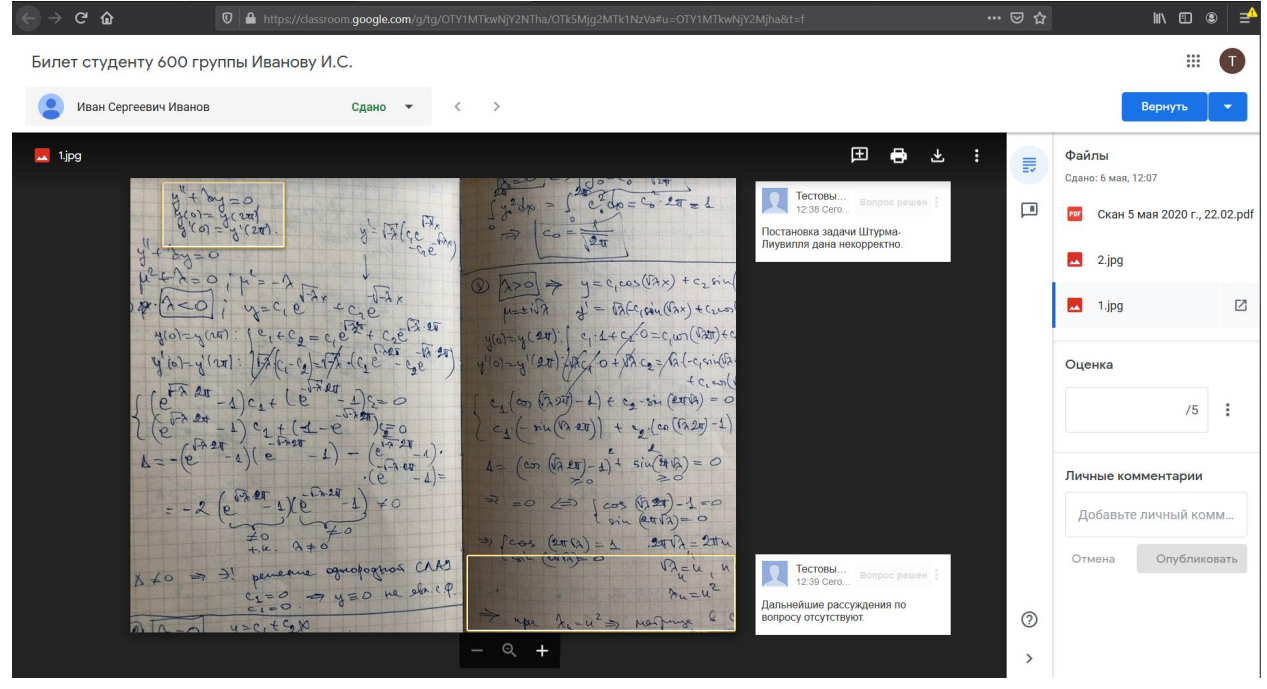

*Рисунок 64. Страница ответа студента с несколькими комментариями*

11. Для того, чтобы приблизить/отдалить .pdf файл, необходимо нажать на кнопку  $\pm$ внизу центральной панели (см. Рисунок 65).

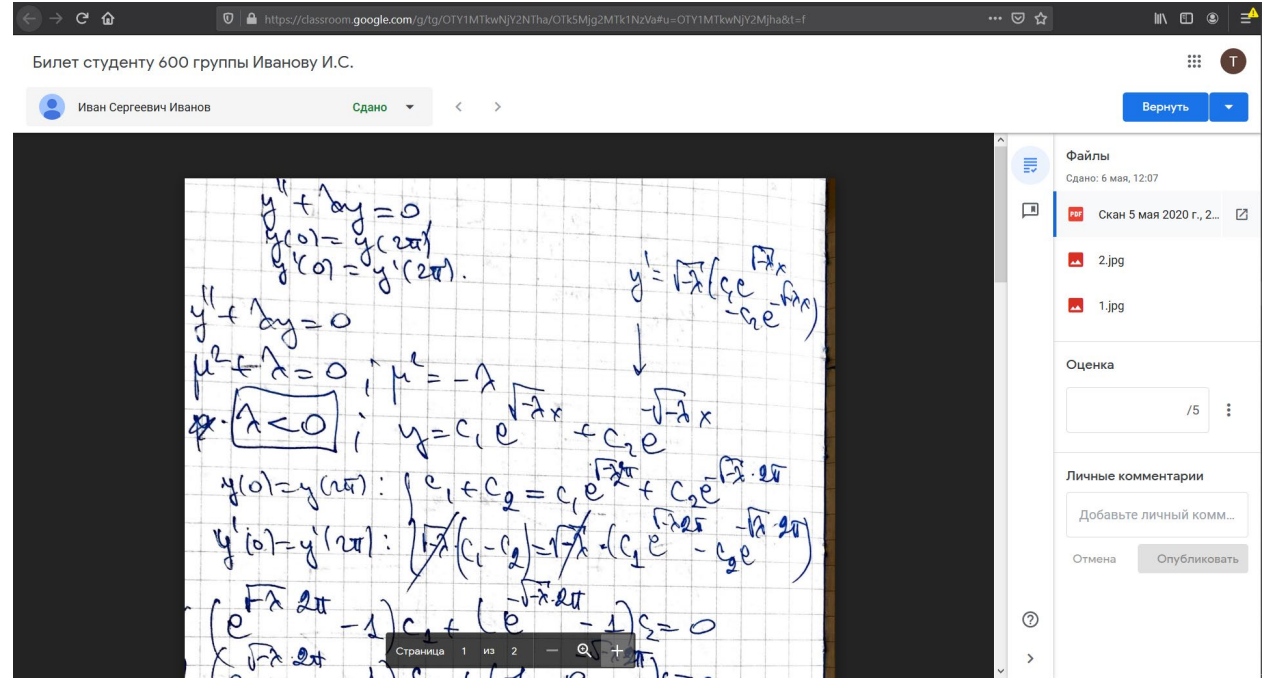

*Рисунок 65. Страница ответа студента с открытым .pdf файлом ответа*

Изображение будет приближено/отдалено. Функциональность приближения/отдаления вращением колесика мыши для .pdf файлов отсутствует.

12. Для перемещения по .pdf файлу, когда он приближен для более детального рассмотрения, необходимо воспользоваться горизонтальным и вертикальным слайдерами (см. Рисунок 66, слайдеры обведены желтым цветом). Колесико мыши отвечает вертикальному слайдеру.

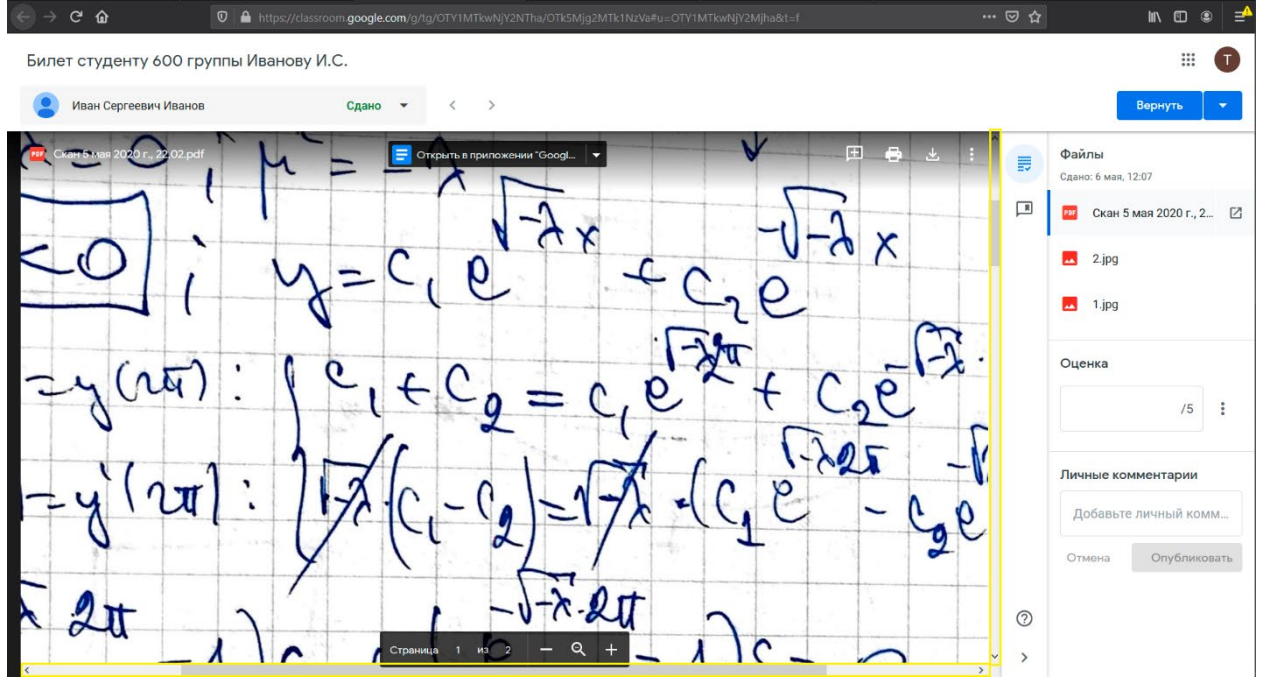

*Рисунок 66. Навигация по .pdf файлу с ответом студента*

13. Для того, чтобы оставить комментарий по ответу на изображении, необходимо аналогично

оставлению комментария для изображения нажать на кнопку . Будет отображено аналогичное сообщение о том, что нужно выделить область, к которой будет относиться комментарий (см. Рисунок 67). Необходимо подвести курсор мыши к левому верхнему углу выделяемой области и нажать левую кнопку мыши. Не отпуская левую кнопку мыши, необходимо провести курсор мыши к правому нижнему углу выделяемой области и отпустить левую кнопку мыши. В процессе того, как пользователь выделяет область, она будет обозначена полупрозрачным прямоугольником желтого цвета (см. Рисунок 67).

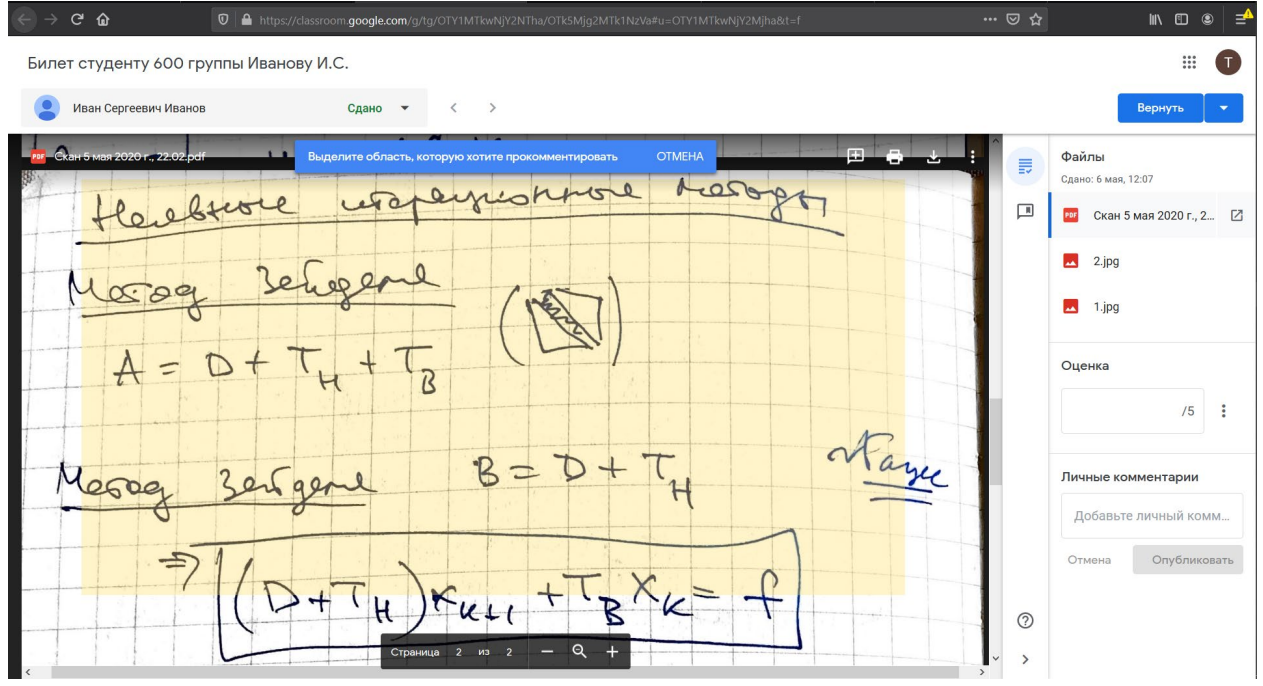

*Рисунок 67. Выделение области в .pdf файле с ответом студента*

14. После того, как преподаватель отпустит левую кнопку мыши, будет отображено всплывающее окно, в котором преподаватель сможет ввести комментарий к выделенной области. Во всплывающем окне отображается ФИО преподавателя и присутствует поле, в которое можно ввести текст комментария. После введения текста комментария необходимо нажать на кнопку

#### «Комментировать» (см. Рисунки 68-69).

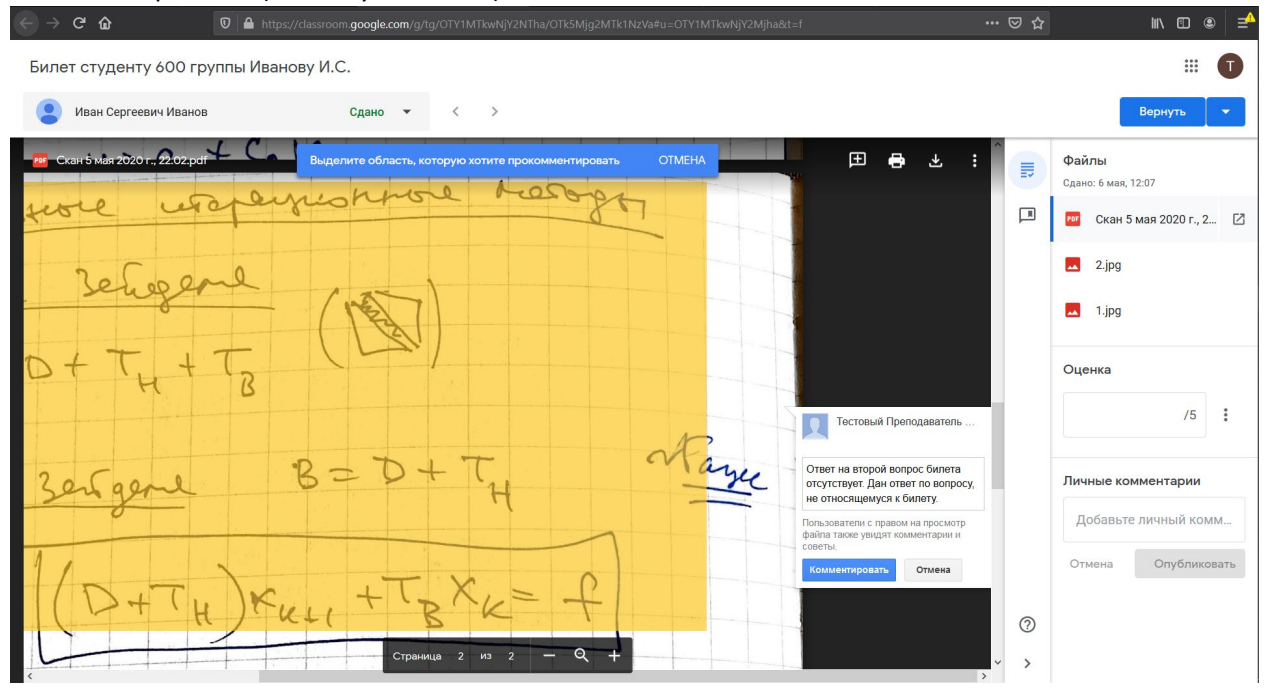

*Рисунок 68. Добавление комментария к выделенной области .pdf файла*

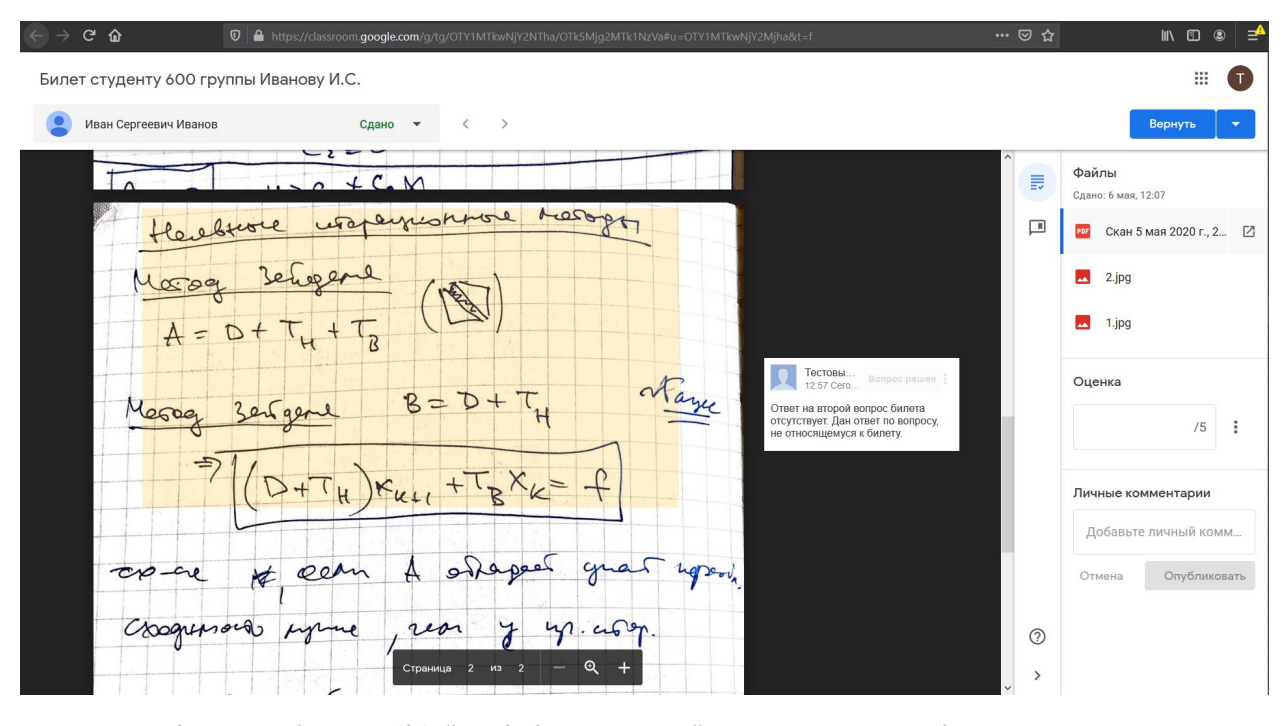

*Рисунок 69. Выделенная область .pdf файла с добавленным к ней комментарием преподавателя*

15. После того, как ответ на вопрос изучен, оставлены необходимые комментарии, страница с ответом студента на вопросы билета может быть закрыта до выставления оценки.

16. После того, как преподавателями, проверявшими ответ студента, определена оценка студента, необходимо проставить оценку за ответ в правой панели на странице ответа на билет в разделе «Оценка». После этого можно закрыть страницу с ответом студента.

17. После того согласования и выставления оценок для всей группы, необходимо провести процедуру возврата проверенной работы студенту, открыв для просмотра задание студента и нажав на синюю кнопку **«Вернуть»** в правом верхнем углу страницы ответа на билет.

18. Будет показано модальное окно, которое уточняет, точно ли по работе внесены все комментарии и выставлена оценка (см. Рисунок 70). Если вся информация корректна, необходимо

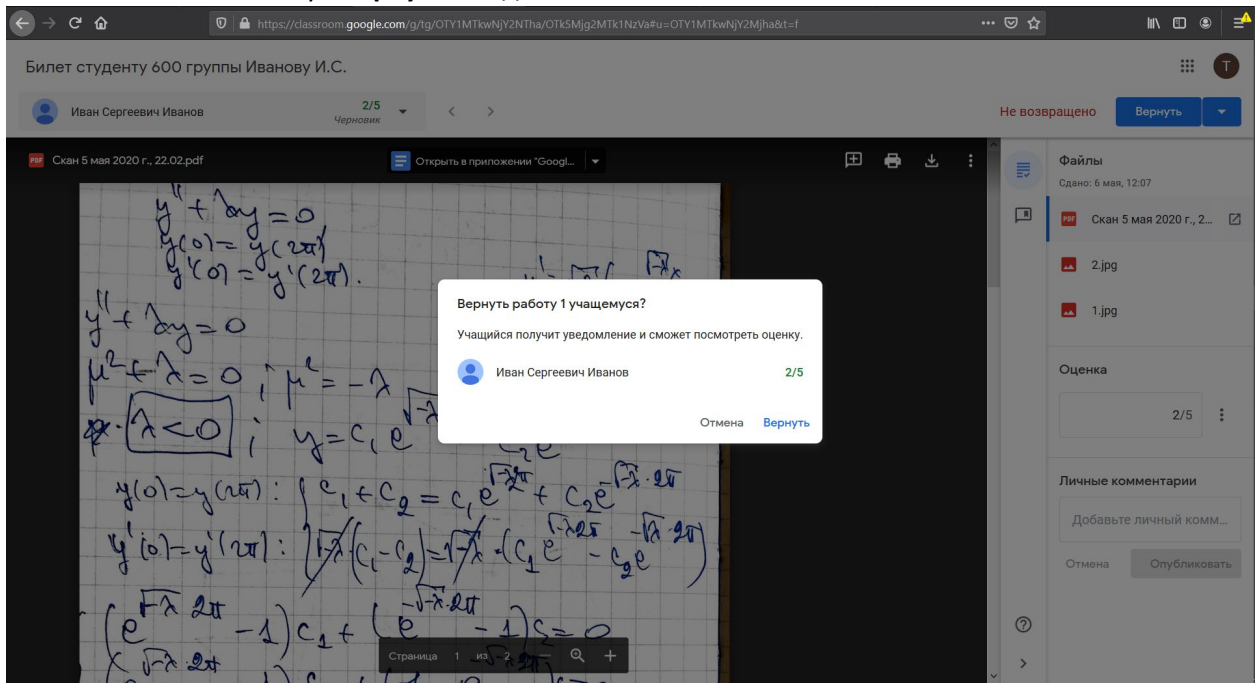

нажать на синюю кнопку **«Вернуть»** модального окна.

*Рисунок 70. Страница подтверждения оценки перед тем, как оценка с комментариями будет доступна студенту*

19. После этого будет показана страница с ответом студента на вопросы (см. Рисунок 71). После этого страница с работой студента может быть закрыта.

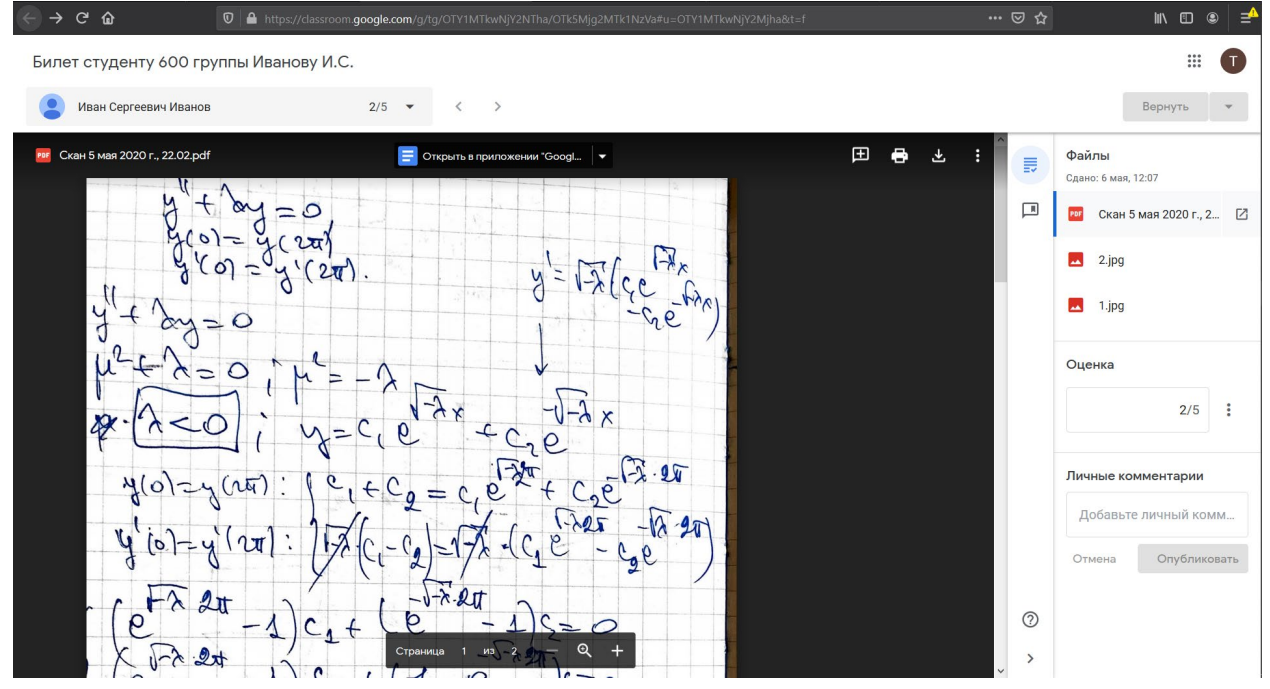

*Рисунок 71. Страница с ответом студента после выставления оценки*

## **Работа студента с комментариями после проверки преподавателями и оценкой будет доступна студенту для просмотра сразу после нажатия на кнопку «Вернуть».**

20. После возвращения студенту его работы с оценкой, он может просмотреть все остальные преподавателями комментарии (см. Рисунки 72-73).

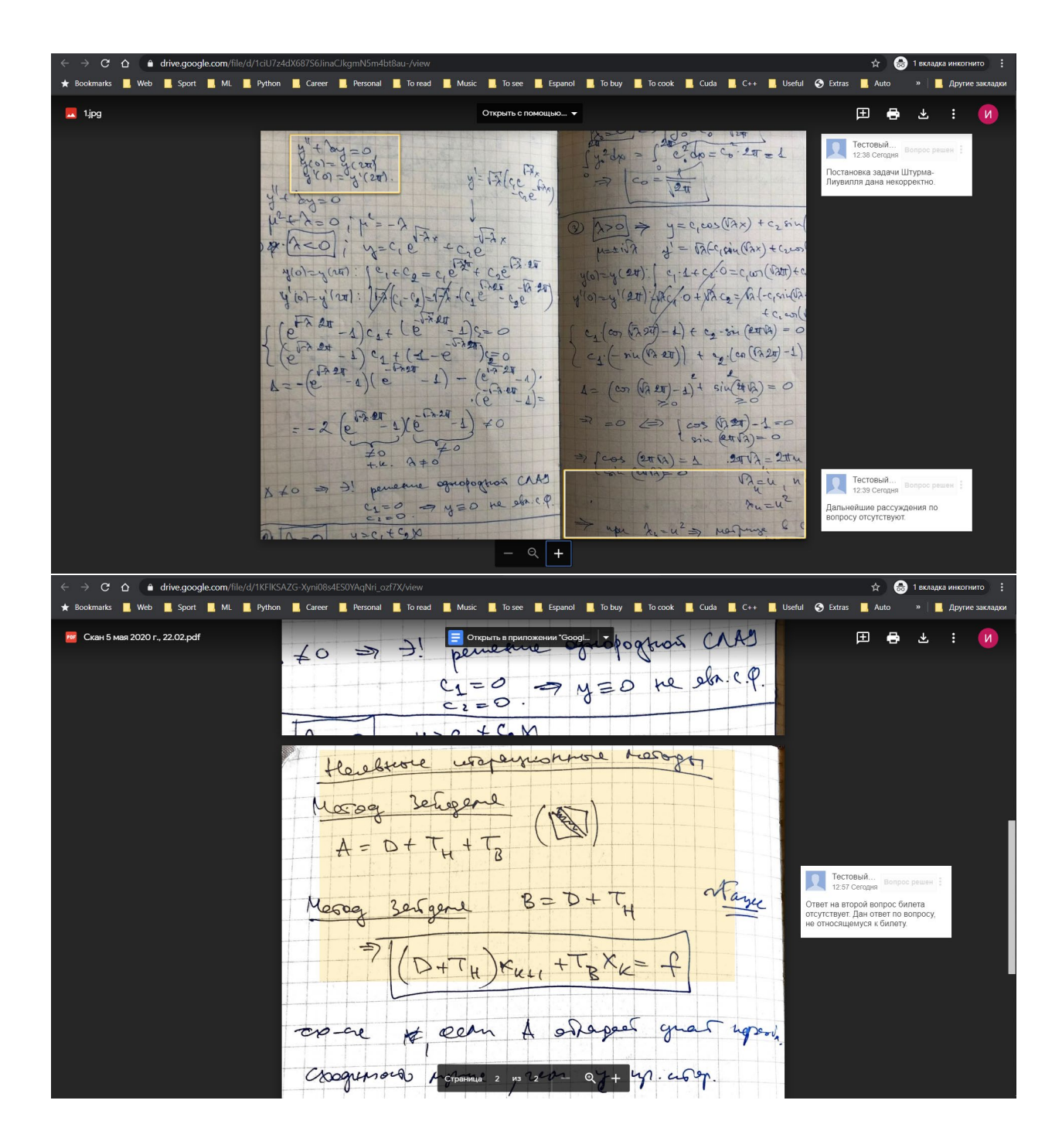

21. Студент может оставить свои комментарии к файлам. Комментарии становятся видны преподавателю сразу после добавления их студентом (см. Рисунки 74-75).

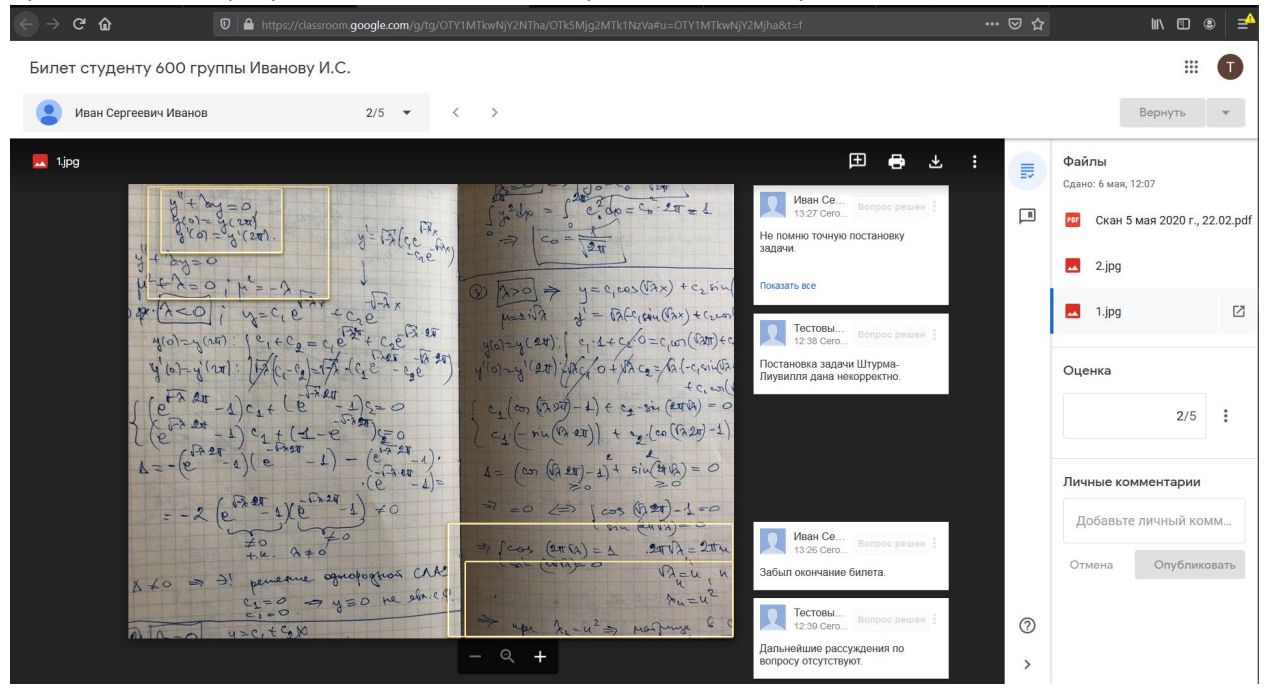

*Рисунок 72. Добавленные студентом комментарии к проверенной работе*

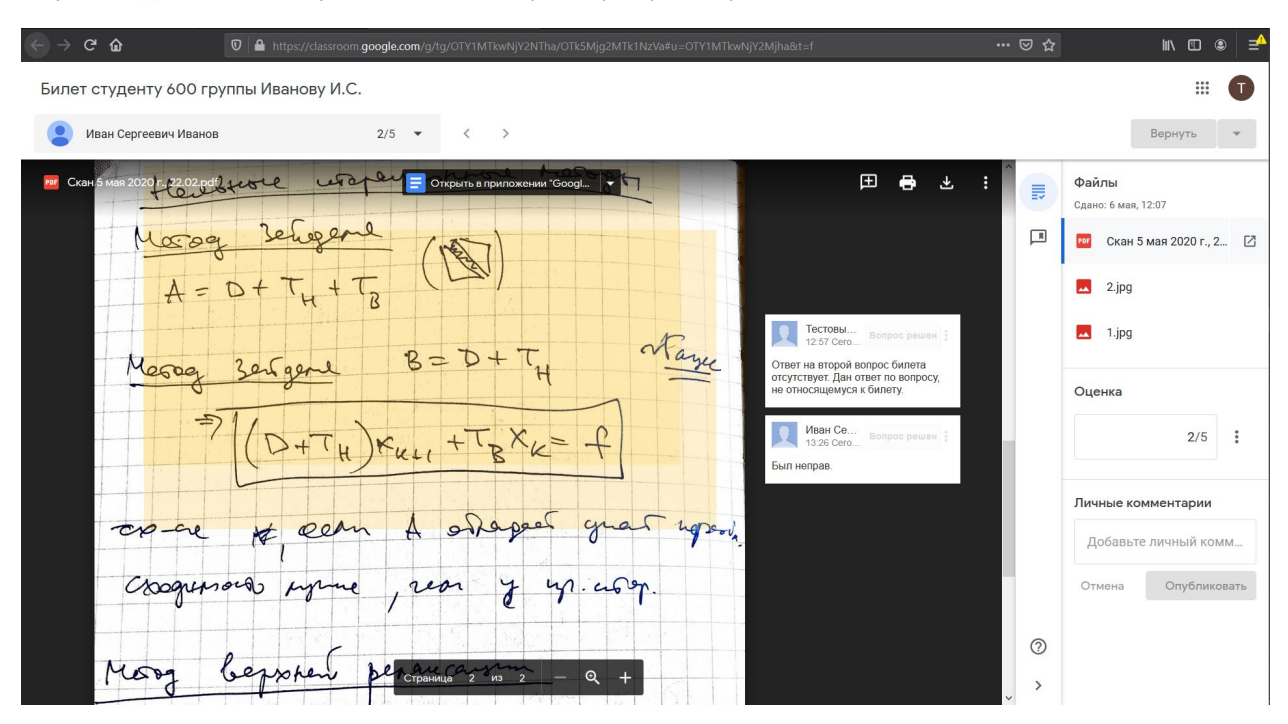

*Рисунок 73. Добавленные студентом комментарии к проверенной работе*

22. После просмотра комментариев доступна возможность изменить оценку и снова вернуть работу студенту (см. Рисунок 74), нажав на кнопку **«Вернуть»** в правом верхнем углу страницы.

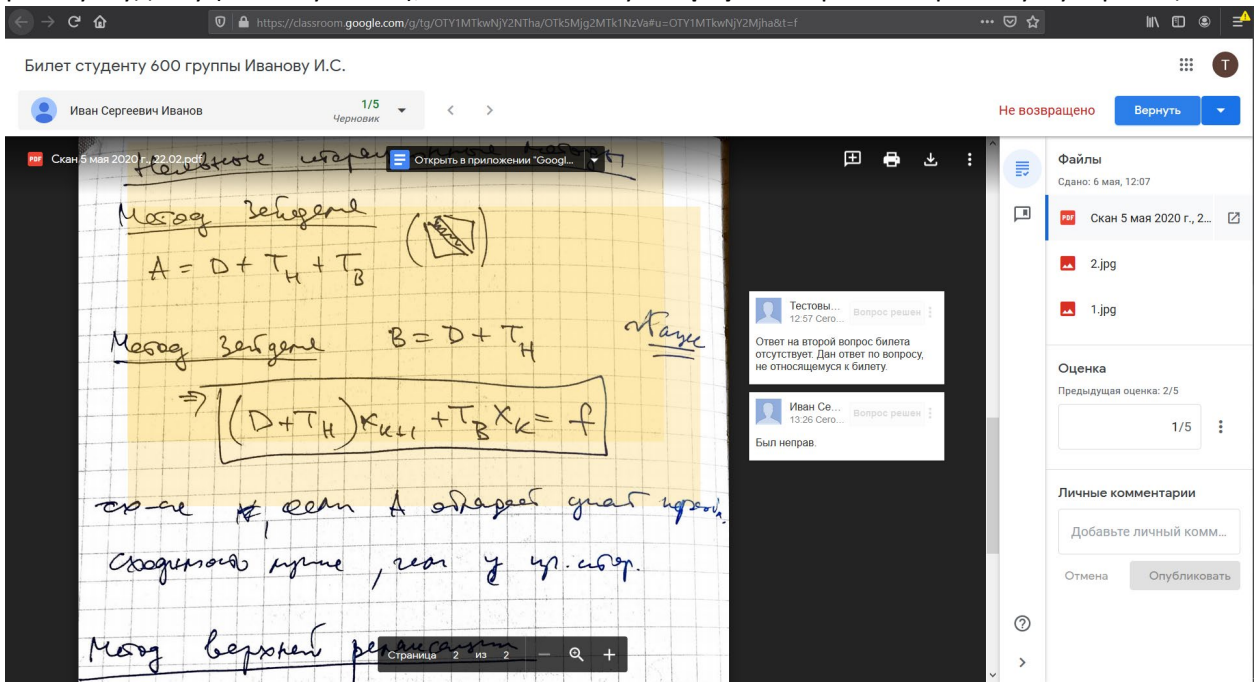

*Рисунок 74. Возвращение работы студента с измененной оценкой*

**Процедура проверки работы студента успешно завершена.**